# **INSTALLATION GUIDE BNC-2120**

#### **Connector Accessory for Multifunction DAQ Devices**

This installation guide describes how to install, configure, and use your BNC-2120 accessory. If you have not already installed your DAQ device, refer to the *DAQ Quick Start Guide* for instructions.

The BNC-2120 is a desktop or DIN rail-mountable accessory you can connect to E Series, S Series, and waveform generation Multifunction DAQ devices. The BNC-2120 has the following features:

- Eight BNC connectors for analog input (AI) connection with the following optional features:
	- Thermocouple connector
	- Temperature reference
	- Resistor measurement screw terminals
- Two BNC connectors for analog output (AO) connection
- Screw terminals for digital input/output (DIO) connection with state indicators
- Screw terminals for Timing I/O connections
- Two user-defined BNC connectors
- A function generator with the following outputs:
	- Frequency-adjustable, TTL-compatible square wave
	- Frequency- and amplitude-adjustable sine wave or triangle wave
- Quadrature encoder

The BNC-2120 has a 68-pin input/output (I/O) connector that connects to your E Series, S Series, or waveform generation Multifunction DAQ device.

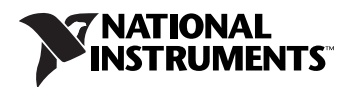

# **What You Need to Get Started**

To set up and use your BNC-2120 accessory, you need the following:

- ❑ BNC-2120 accessory
- ❑ *BNC-2120 Installation Guide*
- $\Box$  E Series, S Series, or waveform generation Multifunction DAQ device
- ❑ 68-position or 100-position cable
- ❑ BNC cables
- $\Box$  24 AWG wire or smaller
- ❑ Wire strippers
- ❑ Flathead screwdriver (supplied)

# **Installing the BNC-2120**

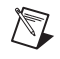

**Note** If you have not already installed your DAQ device, refer to the *DAQ Quick Start Guide* for instructions.

Complete the following steps to install the BNC-2120.

- 1. Place the BNC-2110 near the host computer or use the optional DIN rail-mounting kit, which you can order from National Instruments. For more information about the DIN rail-mounting kit, refer to the National Instruments Web site at ni.com or call the office nearest you.
- 2. Connect the BNC-2120 to your DAQ device. Refer to Table 1 to make sure that you have the proper cable for your DAQ device.
- 3. Make sure the floating source (FS)/ground-referenced source (GS) switches under BNC connectors AI <0...7> are set correctly for your application. Refer to the *[Connecting Analog Inputs](#page-4-0)* section for more information.
- 4. Connect the field signals to the BNC connectors and/or digital screw terminal plugs. Refer to the *[Configuring the BNC-2120](#page-2-0)* section for more information.
- 5. Power on your DAQ device. If the power indicator LED does not light, check the cable connections.
- 6. Refer to the steps in the *DAQ Quick Start Guide* to launch Measurement & Automation Explorer (MAX), confirm that your DAQ device is recognized, and configure your device settings.
- 7. Test specific device functionality, such as the ability to send and receive data. Refer to the *DAQ Quick Start Guide* for more detailed information on running test panels in MAX.

When you have finished using the BNC-2120, power off any external signals connected to the BNC-2120 before you power off your computer.

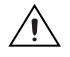

**Caution** Do *not* connect the BNC-2120 to any device other than the National Instruments E Series, S Series, or waveform generation DAQ devices. Doing so can damage the BNC-2120, the DAQ device, or the host computer. National Instruments is *not* liable for damage resulting from these connections.

# **Connecting the Cables**

The BNC-2120 has one 68-position connector on the rear panel to connect to your DAQ device. Refer to Table [1](#page-2-1) to make this connection.

<span id="page-2-1"></span>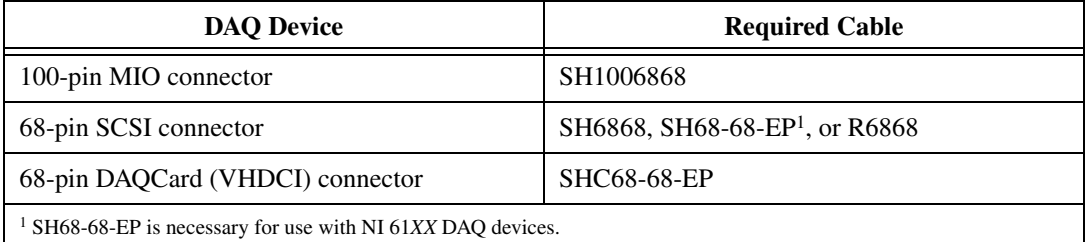

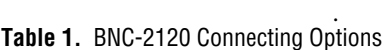

# <span id="page-2-0"></span>**Configuring the BNC-2120**

This section describes how to configure the BNC-2120. Figur[e 1](#page-3-0) shows the front panel of the BNC-2120.

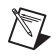

**Note** With NI-DAQmx, National Instruments has revised its terminal names so they are easier to understand and more consistent among NI hardware and software products. The revised terminal names used in this document are usually similar to the names they replace. For a complete list of traditional NI-DAQ terminal names and the NI-DAQmx equivalents, refer to the *Terminal Name Equivalences* table of the *E Series Help* at ni.com/manuals.

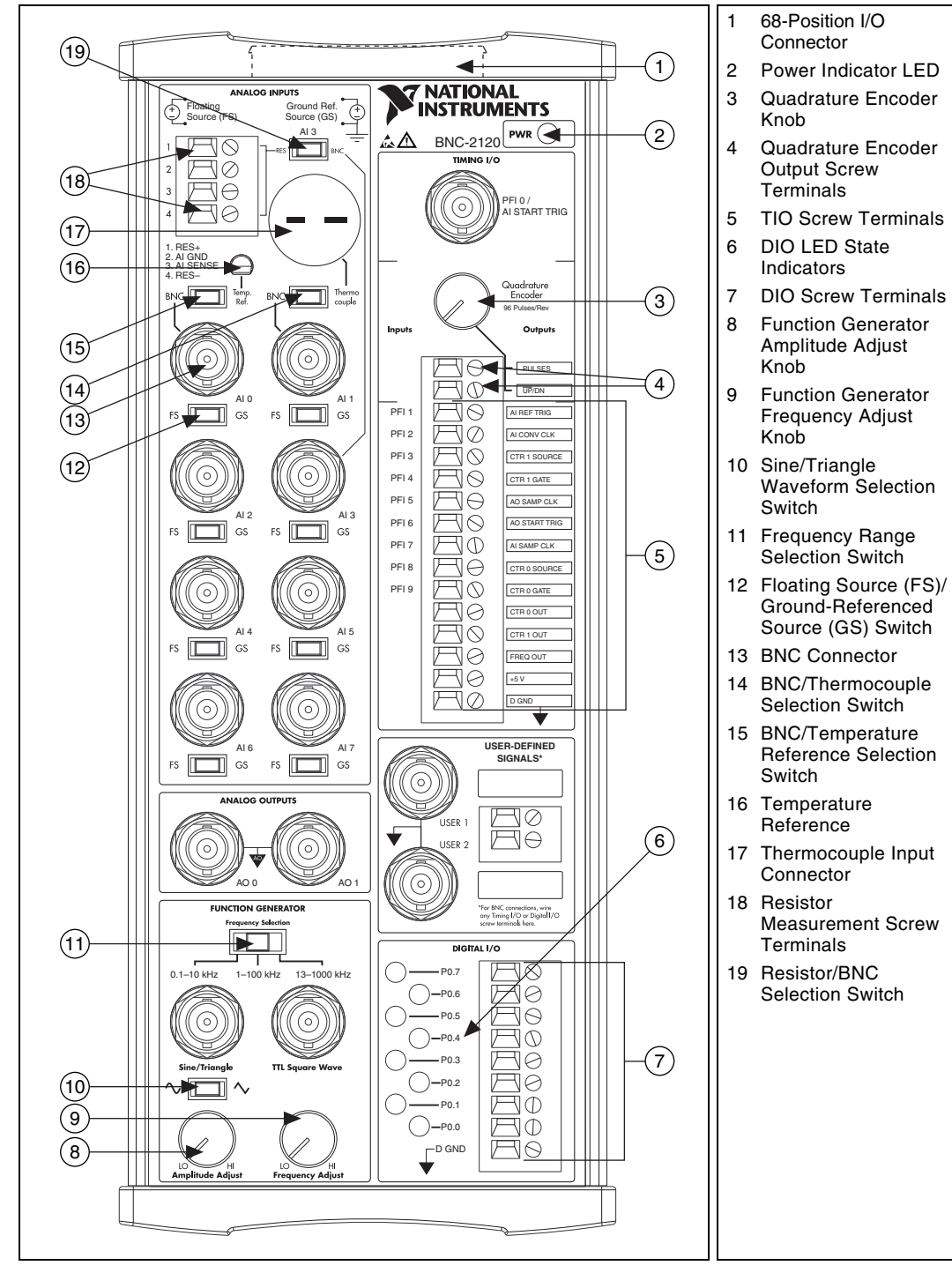

<span id="page-3-0"></span>**Figure 1.** BNC-2120 Front Panel

The BNC-2120 is compatible with all E Series, S Series, and waveform generation Multifunction DAQ devices. Some of the connectors on this accessory may have a different function, depending on the device to which it is connected.

Table [2](#page-4-1) describes the BNC connectors on the front panel of your BNC-2120.

<span id="page-4-1"></span>![](_page_4_Picture_130.jpeg)

![](_page_4_Picture_131.jpeg)

1 E Series and S Series devices only, reserved in waveform generation Multifunction DAQ devices

2 When connected to E Series or S Series devices

3 When connected to waveform generation Multifunction DAQ devices

For more detailed information about how the accessory terminals correspond one-to-one to the Multifunction DAQ device, refer to the I/O Connector Pinouts Table of the *E Series Help* at ni.com/manuals.

#### <span id="page-4-0"></span>**Connecting Analog Inputs**

You can use the BNC-2120 to measure floating and ground-referenced AI signals. Refer to the *E Series Help* for more information on measuring floating and ground-referenced signals. You also can use the BNC-2120 to measure temperature and resistance.

#### **Measuring Floating Signal Sources**

To measure floating signal sources, move the FS/GS switches below the AI connectors you are using to the floating source (FS) position. The FS/GS switches are located below the AI BNC connectors. In the floating source switch position, the amplifier negative terminal connects to ground through a 4.99 k $\Omega$  resistor. Table [3](#page-5-0) shows the switch configuration options.

<span id="page-5-0"></span>![](_page_5_Figure_2.jpeg)

**Table 3.** Switch Configuration Summary

#### **Measuring Ground-Referenced Signals**

To measure ground-referenced signals, move the switches of your choice to either the floating or ground-referenced source position. For best performance, use the ground-referenced source position labeled GS to avoid ground loops.

AI GND and AI SENSE signals are located at the screw terminals in the AI section of the BNC-2120. When connecting signals to the screw terminals, use wire no larger than 24 AWG with the insulation stripped to 0.28 in.

#### **Thermocouple and IC Temperature Reference**

To measure temperature, AI 0 and AI 1 have switches for selecting the BNC connectors, used for connecting floating and ground-referenced AI signals, or the temperature reference and the thermocouple connector. These switches are located above the BNC connectors for AI 0 and AI 1. The integrated circuit (IC) temperature reference provides cold-junction compensation (CJC) through software. The IC sensor voltage is linearly proportional to the sensor temperature where:

$$
^{\circ}C = \text{Volts} \times 100
$$

The sensor is accurate to  $\pm 1.5$  °C. The thermocouple connector is for connecting any type of thermocouple having a two-prong miniature or subminiature male connector.

For more information on thermocouples and CJC, refer to Application Note 043, *Measuring Temperature with Thermocouples*, at zone.ni.com.

#### **Measuring Resistance**

The BNC-2120 has terminals for measuring resistance. Figure [2](#page-6-0) is a schematic representation of how the BNC-2120 measures resistance.

![](_page_6_Figure_8.jpeg)

**Figure 2.** BNC-2120 Ohmmeter

<span id="page-6-0"></span>RES+ is internally connected to the AI 3 and  $V_{CC}$ . RES– is internally connected to AI 11. There is also a resistor between AI 11 and AI GND. Complete the following steps to measure resistance.

- 1. Move the AI 3 switch (Figure 1, number 19) to the RES position.
- 2. Connect the resistor to the RES+ and RES– screw terminals. You can measure resistors with values ranging from 100  $\Omega$  to 1 M $\Omega$ .
- 3. Measure V<sub>CC</sub> on AI 3 and the voltage drop across the internal 10 k $\Omega$ resistor on AI 11.
- 4. With these measurements, calculate the resistor value using the following formula:

Resistor Value = 
$$
\frac{V_{AI3} - V_{AI11}}{V_{AI11}/(10 \text{ k}\Omega)}
$$

**Note** For LabVIEW 7.0, use the National Instruments Example Finder to locate the ohmmeter example VI to calculate resistance. The VI is also included with NI-DAQ 6.6.0 or later.

#### **Connecting Analog Outputs**

 $\mathbb{N}$ 

The BNC-2120 connects to the AO channels of the E Series or S Series device with the AO 0 and AO 1 BNC connectors. AO GND is the reference for these BNC connectors.

#### **Using the Function Generator**

The BNC-2120 has a function generator that produces sine or triangle waveforms and TTL-compatible square waveforms. Use the switch below the Sine/Triangle BNC connector to select a sine wave or triangle wave output for the Sine/Triangle BNC connector. A TTL-compatible square wave is always present at the BNC connector labeled TTL Square Wave.

To adjust the frequency of the function generator, select your frequency range using the Frequency Selection switch. You can select either 100–10 kHz, 1k–100 kHz, or 13k–1 MHz. The Frequency Adjust knob adjusts the frequency within the preselected range for the sine or triangle wave, and the TTL square wave outputs. The Amplitude Adjust knob adjusts the amplitude of the sine or triangle wave output up to 4.4  $V_{p-p}$ .

#### **Connecting Timing I/O**

Connect to the Timing I/O signals of the E Series device at the screw terminals in the Timing I/O section of the BNC-2120. The Timing I/O output signal names are categorized and color-coded for specific types of applications. When connecting signals to the screw terminals, use 24 AWG wire or smaller with the insulation stripped to 0.28 in.

Table [4](#page-8-0) describes the digital terminals on the front panel of the BNC-2120.

<span id="page-8-0"></span>

| <b>Terminal</b> | <b>Description</b>                                                                                                    |
|-----------------|----------------------------------------------------------------------------------------------------|
| PFI < 1.9       | Programmable Function Input lines 1 through 9.                                                                                                    |
| D GND           | Digital Ground—This pin supplies the reference for the<br>digital signals at the I/O connector as well as the $+5$ VDC<br>supply.                      |
| CTR 1 OUT       | Counter 1 Output—This terminal is the output from<br>General-Purpose Counter 1.                                                                        |
| FREQ OUT        | Frequency Output—Output from the frequency generator.                                                                                                  |
| $+5V$           | +5 V power—These pins are fused on the DAQ device and<br>are self-resetting. The current available depends on the<br>product to which it is connected. |
| USER $<12>$     | User-defined 1 and 2—Connected to USER 1 and USER 2<br>digital terminal blocks. These terminals provide<br>user-definable BNC terminals.               |
| P0.57.0>        | Digital input/output lines 7 through 0—P0.6 and 7 can<br>control the up/down signal of General-Purpose Counters 0<br>and 1, respectively.              |

**Table 4.** BNC-2120 Digital Terminal Descriptions

#### **Using the Quadrature Encoder**

The BNC-2120 contains a mechanical quadrature encoder circuit that produces 96 pulses per encoder revolution. Two outputs, CLK and UP/DN, are at the screw terminals located below the quadrature encoder knob.

CLK outputs a pulse train generated by rotating the encoder shaft. It provides four pulses per one mechanical click of the encoder.  $UP/\overline{DN}$ outputs a high or a low signal indicating rotation direction. If the direction is counterclockwise, UP/ $\overline{DN}$  is low. If the direction is clockwise, UP/ $\overline{DN}$ is high.

To use the quadrature encoder with E Series counter 0, connect CLK to PFI 8 and connect UP/DN to P0.6, which is the up/down pin of counter 0. To use it with counter 1, connect CLK to PFI 3 and connect UP/DN to P0.7, which is the up/down pin of counter 1.

For LabVIEW, there is an example that configures the DAQ-STC counter on your E Series device for up/down counting in the traditional NI-DAQ API. Use the National Instruments Example Finder to locate the example, BNC-2120 Quadrature Encoder.vi. Once the DAQ-STC is properly

configured, the VI retrieves the count from the counter and converts the count into total degrees rotated using the following formula:

Total Degrees Rotated = CLK pulses  $\times$  3.75 $\degree$ /pulse

where

$$
3.75^{\circ}/\text{pulse} = \frac{360^{\circ}}{96 \text{ pulses}}
$$

The VI then calculates the number of revolutions and remaining degrees by dividing the total degrees rotated by 360°. The calculated quotient is equal to the number of revolutions and the remainder is equal to the remaining degrees. The VI is included with NI-DAQ 6.6.0 or later, and you also can obtain it from the National Instruments Web site.

#### **Using the User-Defined Signal Connectors**

Two user-defined BNC connectors, USER 1 and USER 2, connect to the adjacent screw terminals. These screw terminals and their associated BNC connectors give you the flexibility to choose up to two screw terminal signals and interface with them using the BNC connectors. D GND is the reference for these BNC connectors.

#### **Connecting Digital I/O**

The P0 channels of the Multifunction DAQ device connect to the screw terminals in the Digital I/O section of the BNC-2120. When connecting signals to the screw terminals, use wire no larger than 24 AWG with the insulation stripped to 0.28 in. The LEDs next to each screw terminal indicate the state of each digital channel. If the LED is lit, the channel is either pulled high or driven high. If the LED is off, the channel is either pulled low or driven low. D GND is available at the screw terminals to supply the reference for the P0 signals.

# **Specifications**

This section lists the specifications of the BNC-2120. These specifications are typical at 25 °C unless otherwise specified.

#### **Analog Input**

![](_page_10_Picture_122.jpeg)

Optional inputs

![](_page_10_Picture_123.jpeg)

Optional connections

![](_page_10_Picture_124.jpeg)

BNC/thermocouple connector........ 1

BNC/resistor screw terminals ........ 1

## **Analog Output**

Field connection .....................................2 BNC connectors

### **Digital Input/Output**

![](_page_11_Picture_105.jpeg)

#### **Function Generator**

![](_page_11_Picture_106.jpeg)

Sine/Triangle wave

![](_page_11_Picture_107.jpeg)

Drive capability

![](_page_12_Figure_1.jpeg)

**Figure 3.** Typical Maximum Voltages versus Load Impedances

### **Timing Input/Output**

![](_page_12_Picture_120.jpeg)

#### **Quadrature Encoder**

![](_page_12_Picture_121.jpeg)

![](_page_12_Picture_122.jpeg)

Pulse width............................................. 1 µs

## **Power Requirement**

![](_page_13_Picture_93.jpeg)

#### **Electromagnetic Compatibility**

![](_page_14_Picture_88.jpeg)

![](_page_14_Picture_2.jpeg)

**Note** For EMC compliance, you *must* operate this device with shielded cabling.

#### **CE Compliance**

This product meets the essential requirements of applicable European Directives, as amended for CE marking, as follows:

Low-Voltage Directive (safety) ............. 73/23/EEC

Electromagnetic Compatibility Directive (EMC) .................................... 89/336/EEC

![](_page_14_Picture_8.jpeg)

**Note** Refer to the Declaration of Conformity (DoC) for this product for any additional regulatory compliance information. To obtain the DoC for this product, click **Declarations of Conformity Information** at ni.com/hardref.nsf/. This Web site lists the DoCs by product family. Select the appropriate product family, followed by your product, and a link to the DoC appears in Adobe Acrobat format. Click the Acrobat icon to download or read the DoC.

DAQCard™, DAQ-STC™, LabVIEW™, National Instruments™, NI™, ni.com™, and NI-DAQ™ are trademarks of National Instruments Corporation. Product and company names mentioned herein are trademarks or trade names of their respective companies. For patents covering National Instruments products, refer to the appropriate location: **Help»Patents** in your software, the patents.txt file on your CD, or ni.com/patents.

![](_page_15_Picture_1.jpeg)

322444B-01 Jun03

© 1999–2003 National Instruments Corp. All rights reserved.